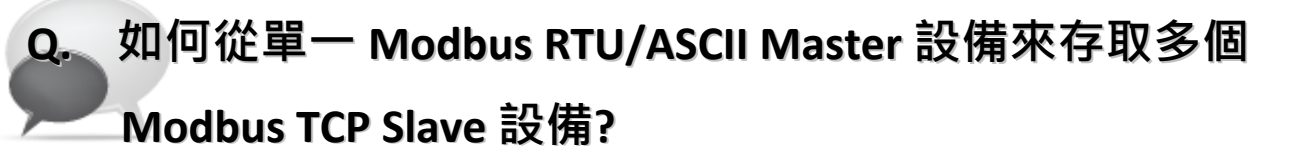

 $\mathbf{L}$ 

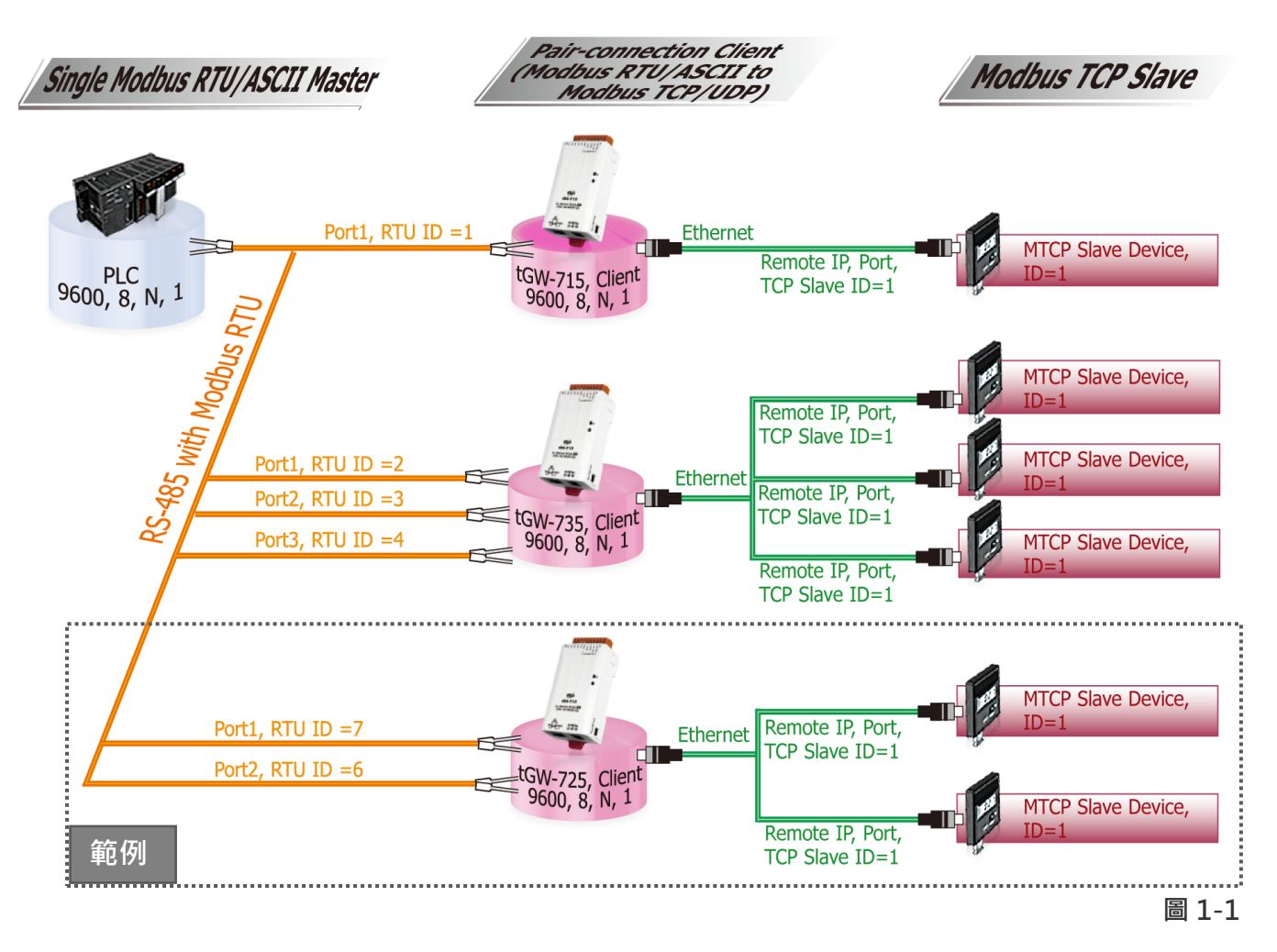

A: 當連接多台 tGW-700 (RS-485)模組時,可使用模組 COM Port 上的 Modbus RTU ID 功能 來連線至指定的 Modbus TCP slave 設備。 詳細配置 tGW-725 模組的 Modbus RTU ID 及 Modbus TCP ID Mapping 功能,請參考至下列步驟:

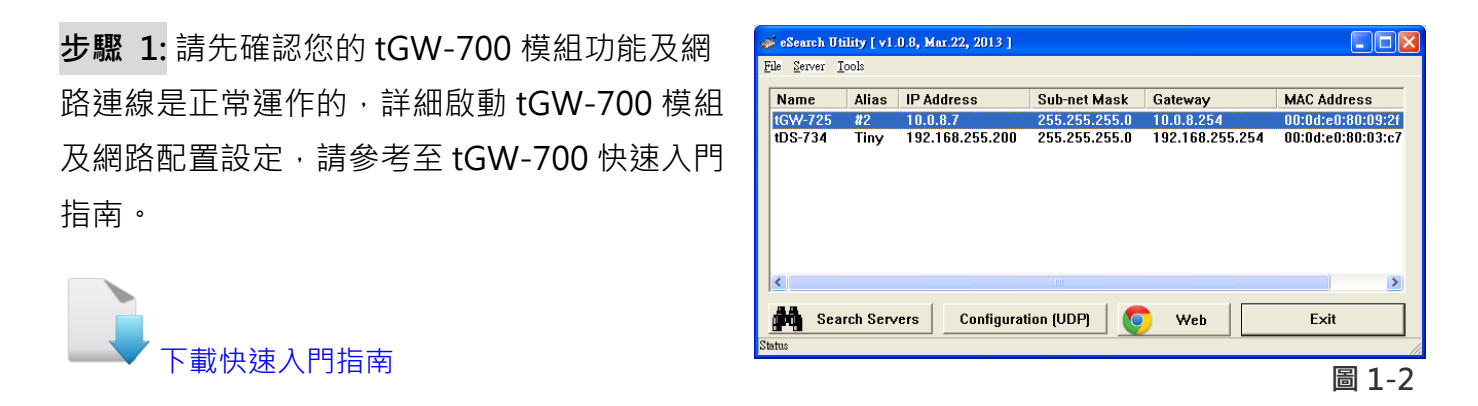

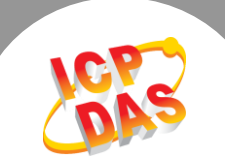

步驟 2: 執行 eSearch Utility, 搜尋 tGW-700 模組,然後單擊模組名稱。

步驟 3: 單擊 "Web"按鈕來進入 tGW-700 網頁伺服器 (使用原廠預設密碼 "admin"來登 入),或在瀏覽器的網址列中輸入 tGW-700 的 IP 位址。

步驟 4: 確認 tGW-700 模組 Firmware 版本為 v1.3.4 [Aug. 19, 2013]或更新版本。

如,Firmware 為舊版本 (版本為 v1.3.4 [Aug. 19, 2013]之前), 請務必更新您的 tGW-700 模組 Firmware 至最新版本, 詳 細 Firmware 更新方式, 請參考至 tGW-700 Firmware Update 說明文件。

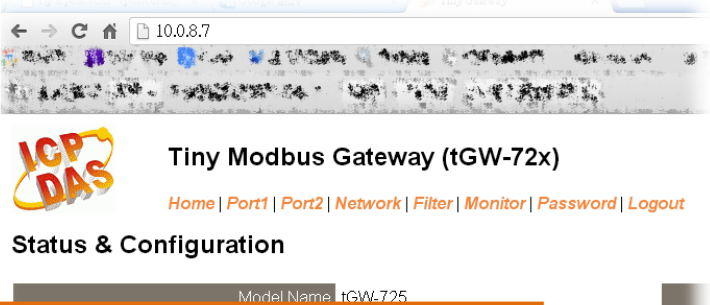

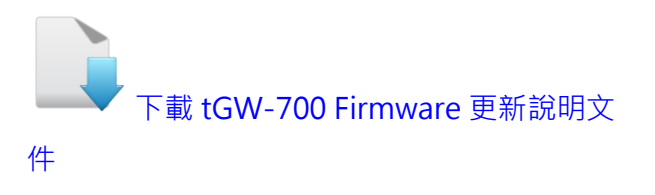

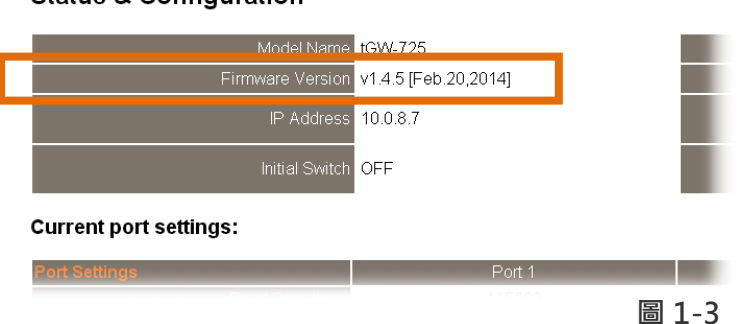

步驟 5: 單擊 "Port1" 標籤來進入 Port1 Settings 設定頁面。 步驟 6: 選擇適當的 Baud Rate 值、Data Format 值及 Modbus Protocol, 設定範例如下: Baud Rate (bps) "9600" 、Data Size (bits) "8" 、Parity "None" 、Stop Bits (bits) "1" 及 Modbus Protocol "Modbus RTU" 。

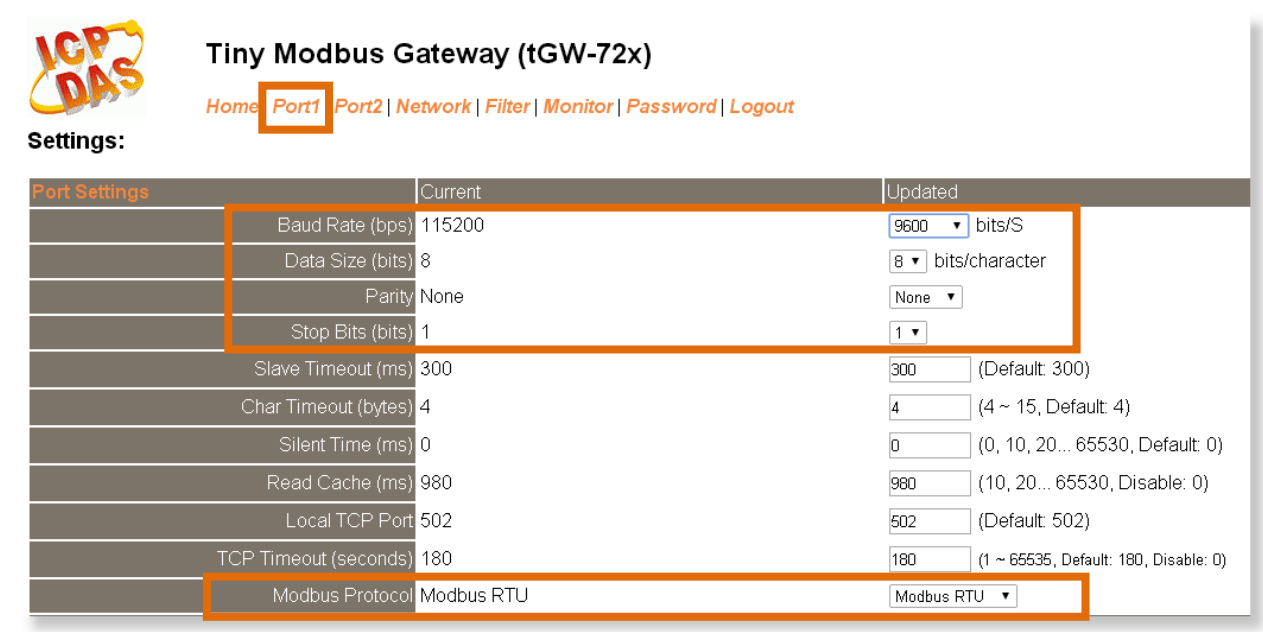

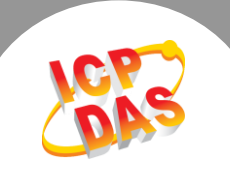

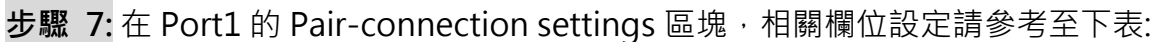

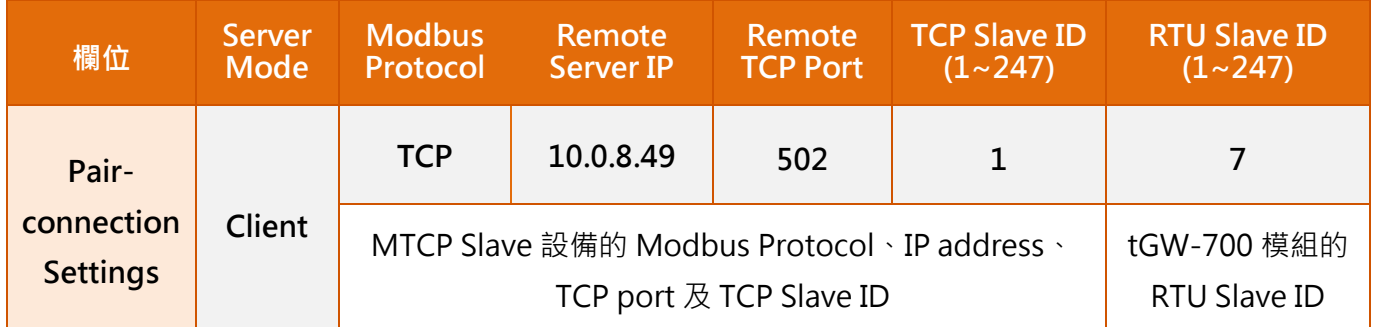

## 步驟 8: 單擊 "Submit" 按鈕來完成設定。

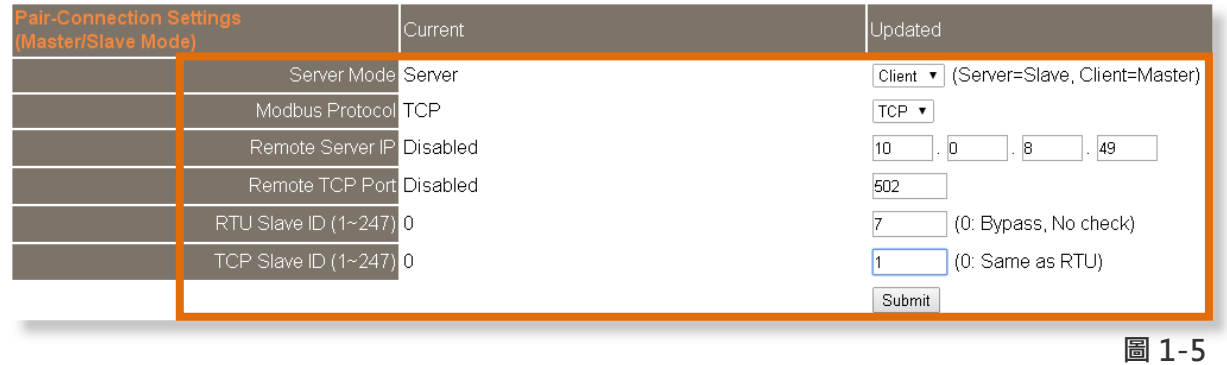

## 步驟 9: 單擊 "Home" 標籤來確認 Port1 的 Pair-connection 設定是否正確。

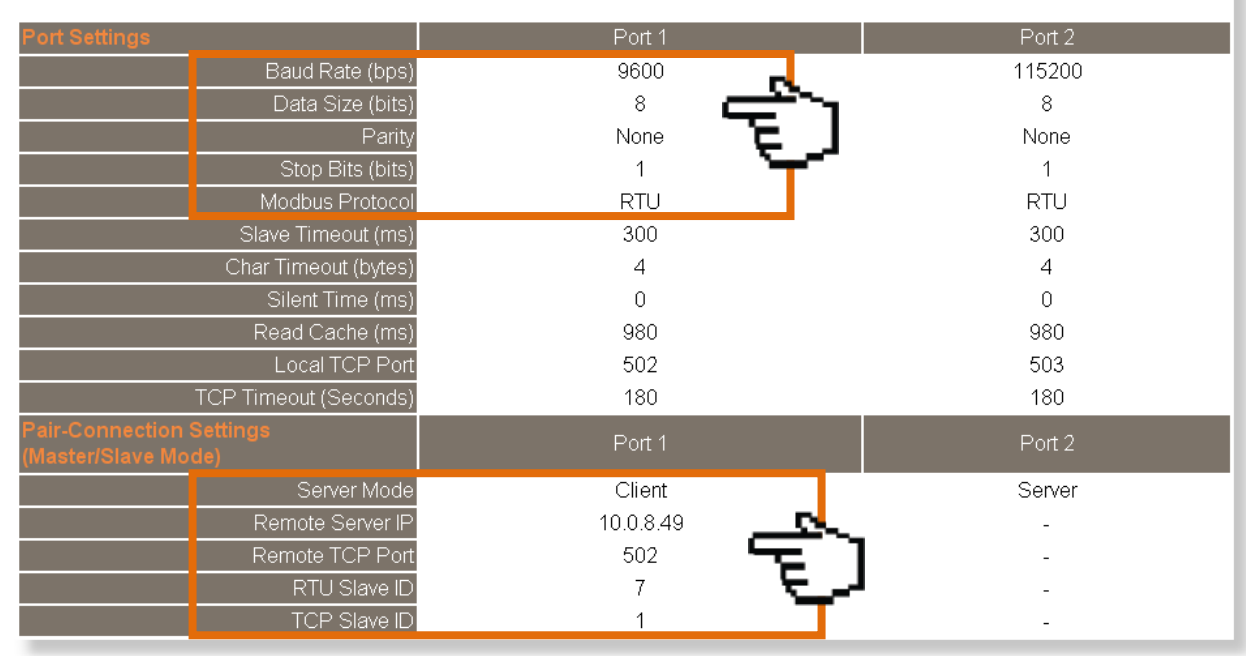

## **Current port settings:**

×

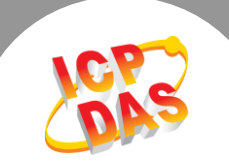

步驟 10: 單擊 "Port2" 標籤來進入 Port2 Settings 設定頁面。 步驟 11: 選擇適當的 Baud Rate 值、Data Format 值及 Modbus Protocol, 設定範例如下: Baud Rate (bps) "9600" 、Data Size (bits) "8" 、Parity "None" 、Stop Bits (bits) "1" 及 Modbus Protocol "Modbus RTU" 。 ※步驟 10 - 11 可參考至 圖 1-4。

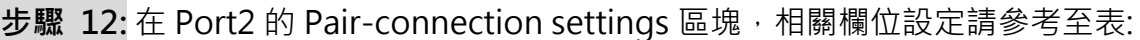

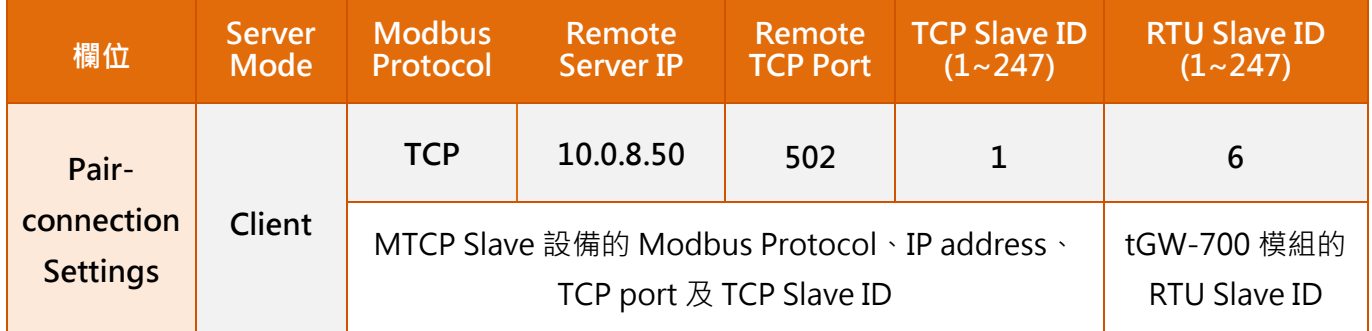

## 步驟 13: 單擊 "Submit" 按鈕來完成設定。

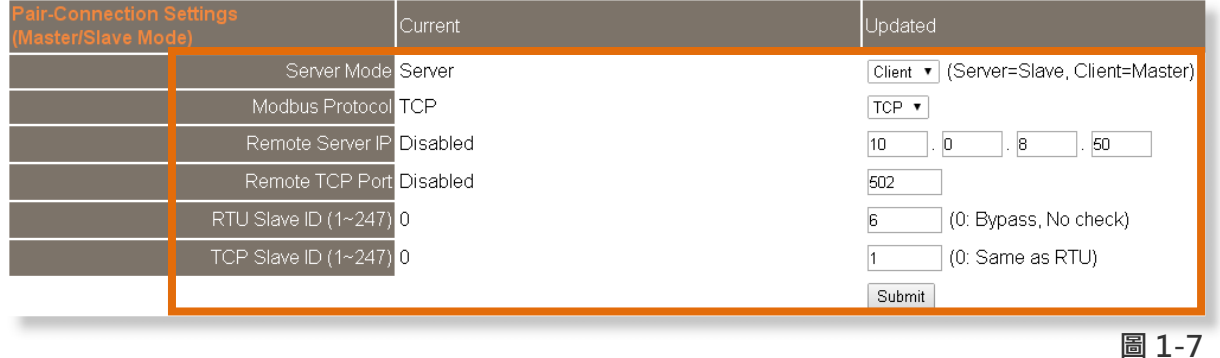

步驟 14: 單擊 "Home" 標籤來確認 Port2 的 Pair-connection 設定是否正確。 ※步驟 14 可參考至 圖 1-6 ·

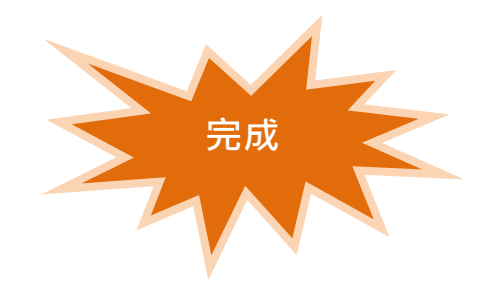